# **Fire – Inspection – Occupancy**

Follow the instructions below for creating a **Occupancy Inspection** in PLUS. The steps below review the application process from beginning to end.

**Sections of this document Required Information Locate Application Create Application**

#### **Required Information**

• A registered account

### **Locate Application**

- 1. Login to **PLUS** using your registered email address and password
- 2. Click **Fire** module tab
- 3. Click **Create an Application**
- 4. **Check the box** to indicate you have read and accepted the terms

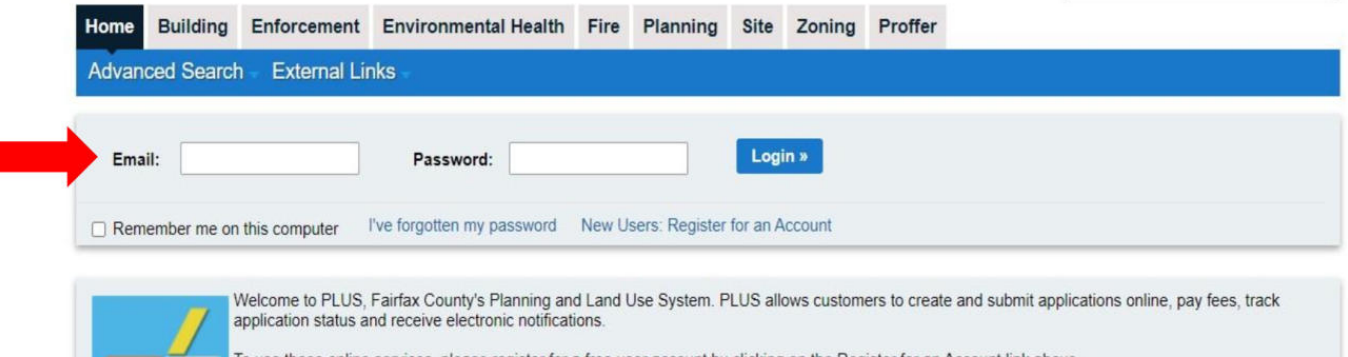

To use these online services, please register for a free user account by clicking on the Register for an Account link above<br>For complaints, either register for an account or click on the Enforcement tab above to submit dir

PLUS may be unavailable the third Sunday of each month between 6PM and midnight

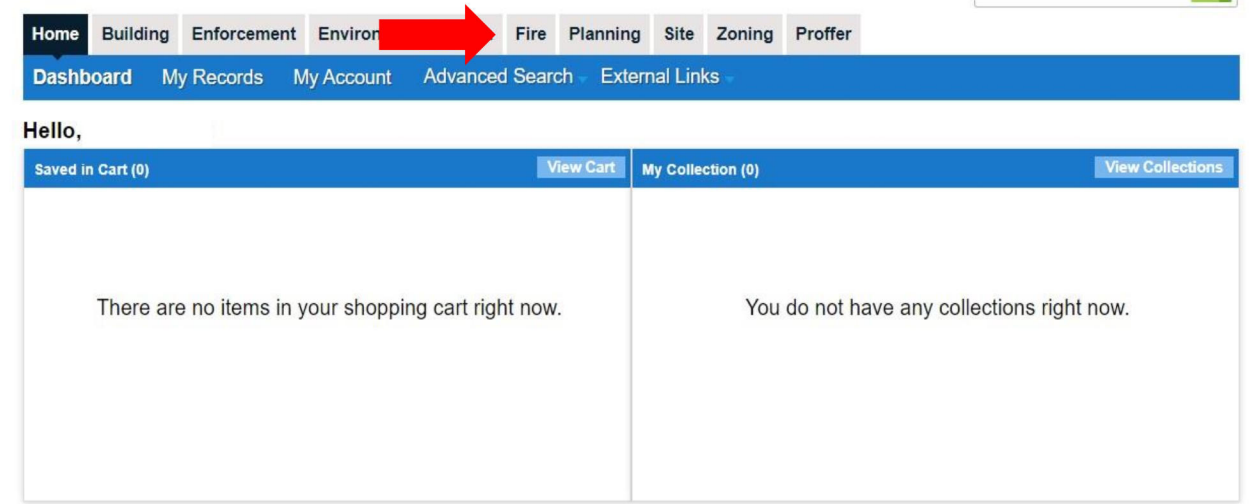

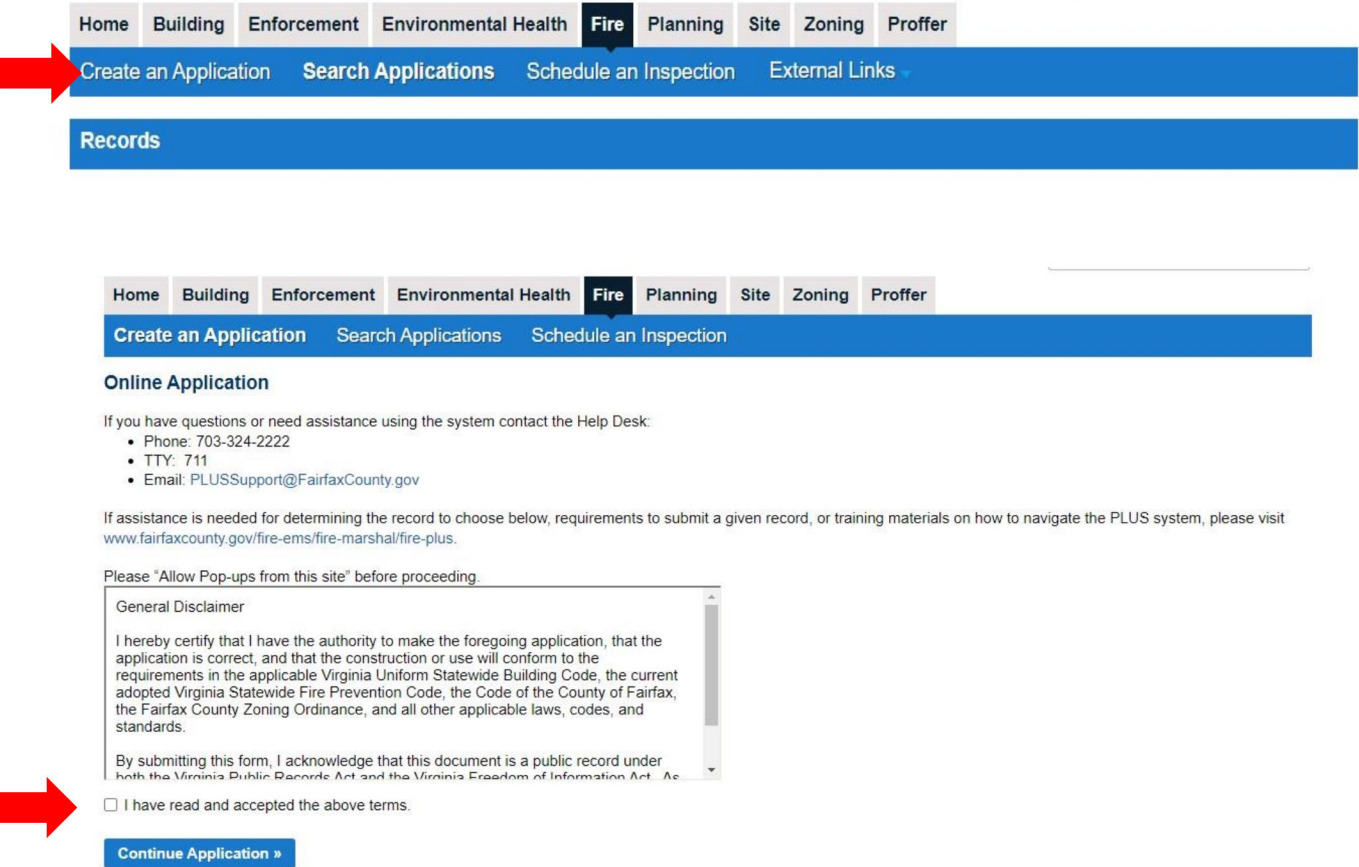

- 5. Expand **Operational – Occupancy** on the Select a Record Type screen
- 6. Select the option for **Occupancy Inspection**
- 7. Continue Application

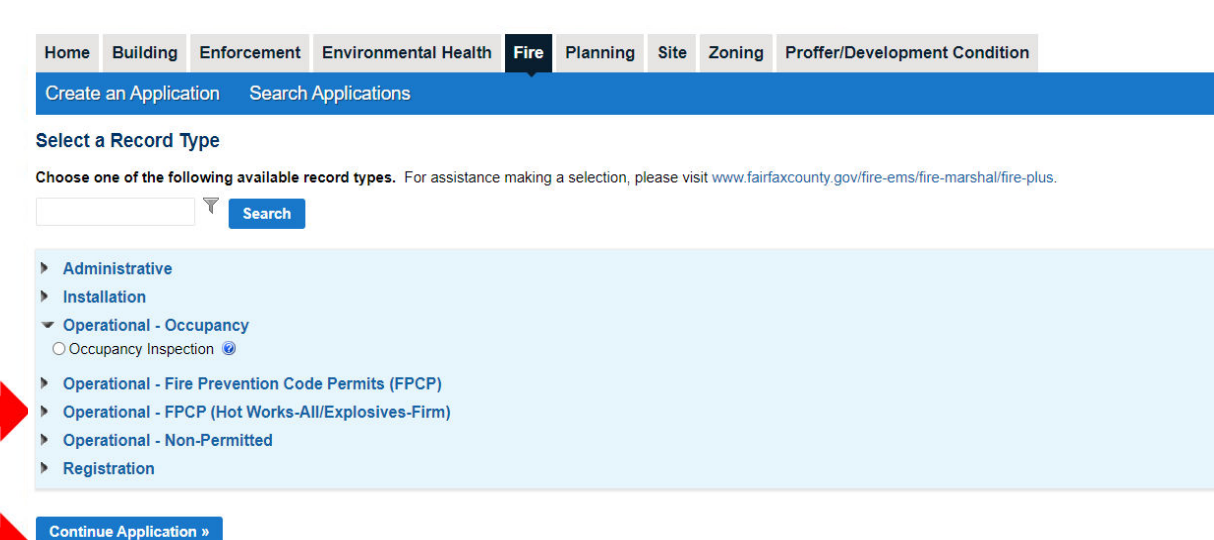

## **Create Application**

г

- 1. Complete Step 1: Location and People
- 2. To fill in a location, use either the Project Address or Parcel information boxes:
	- a. To search for an address using Project Address, type address information into the text boxes and click **Search**. Addresses containing the corresponding information will be displayed.
	- b. To search for an address using a Parcel ID, type the Parcel ID number in the textbox and click **Search.** The Project Address information corresponding to that Parcel ID will be auto filled.

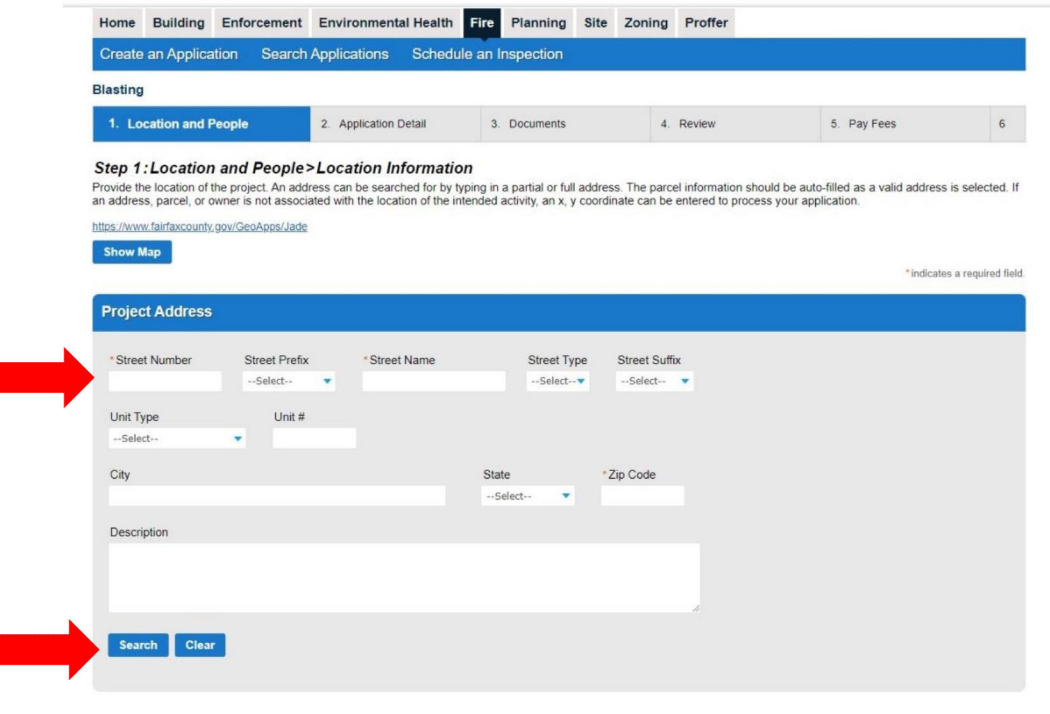

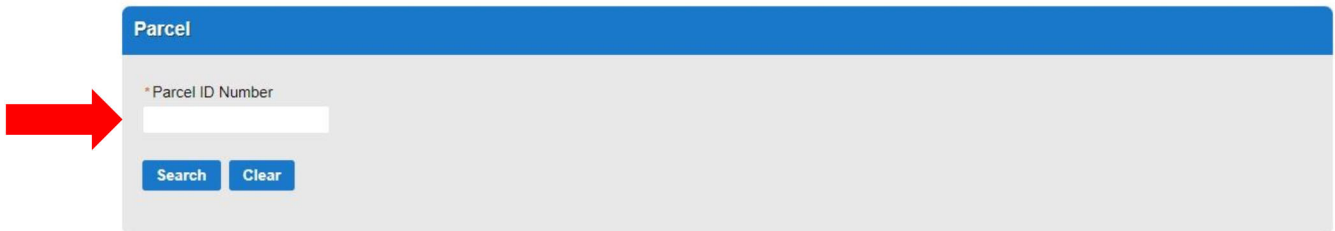

3. Owner information will be auto populated based on the Location provided

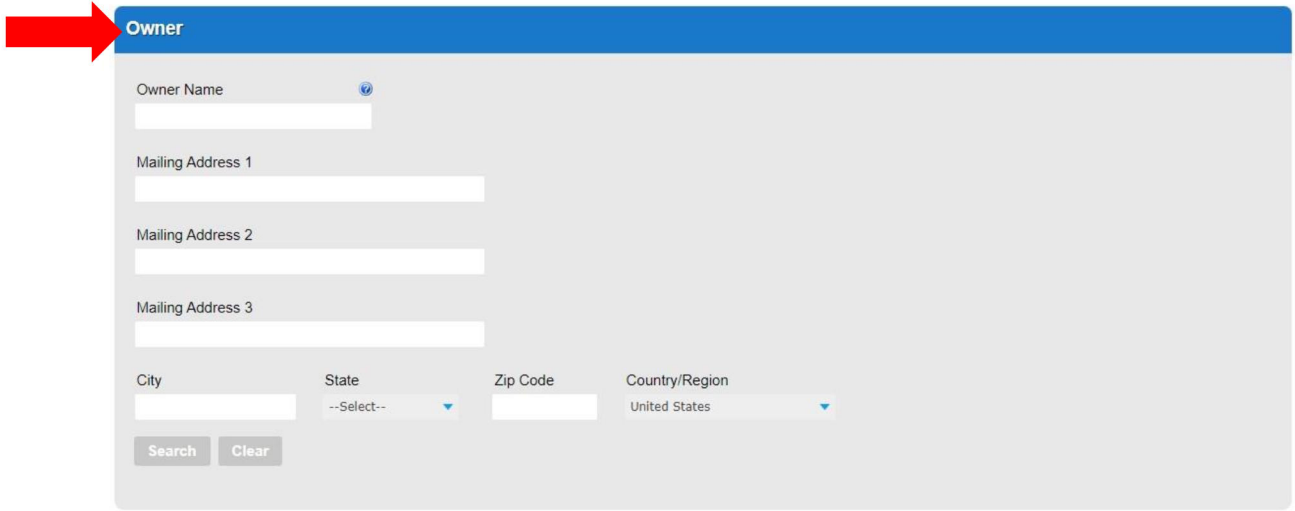

- 4. Fill out the Additional Location Details if required
	- a. Click **Add a Row**
	- b. Fill out the required information
- 5. Continue Application

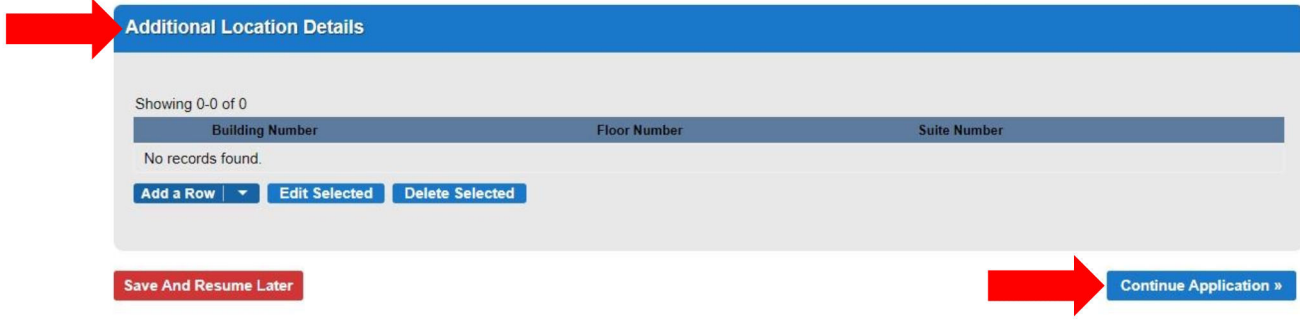

- 6. Fill in information for Applicant, Billing Contact and On Site Contact
- 7. Use the **Select** button to search for saved contacts on the account
- 8. Continue Application

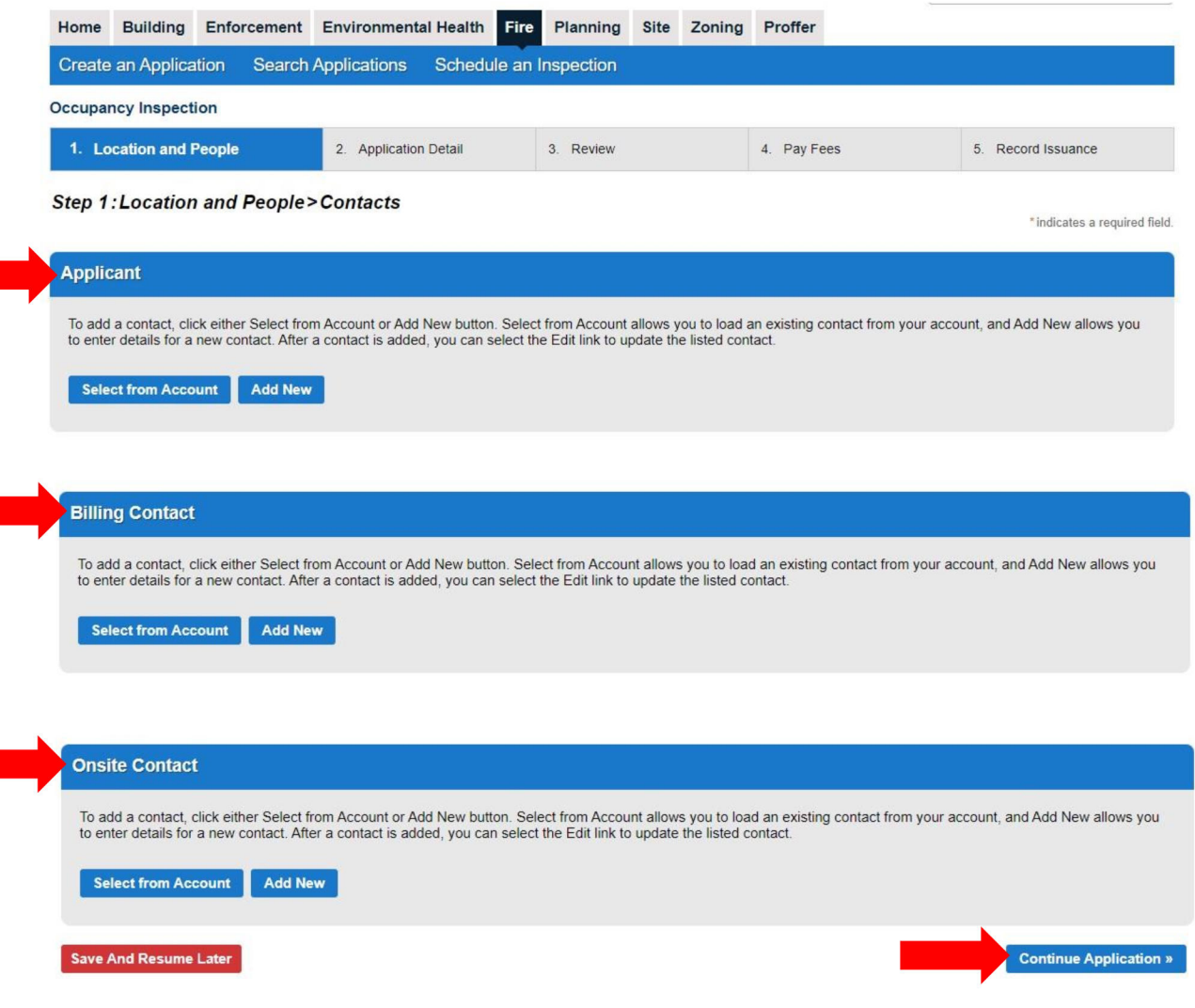

- 9. Complete Step 2: Application Details
- 10. Fill out the **Project Scope**
- 11. Answer the questions in **General Information**
- 12. Continue Application

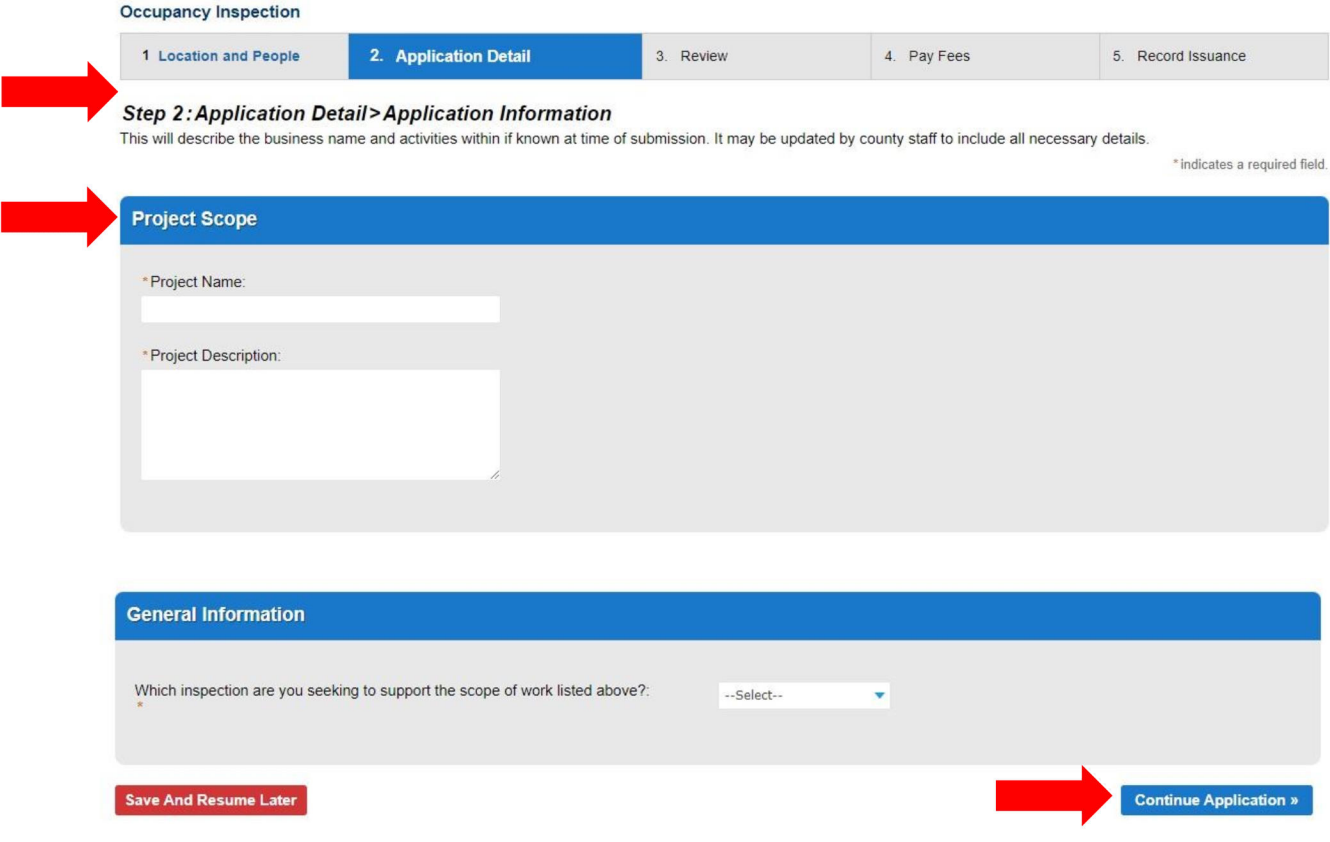

# 13. Fill in the **Building Permit Record Number**

- a. Click Add a Row
- b. Fill out required information
- 14. Fill in the **Days and Hours of Operation**
	- a. Click Add a Row
	- b. Fill out required information

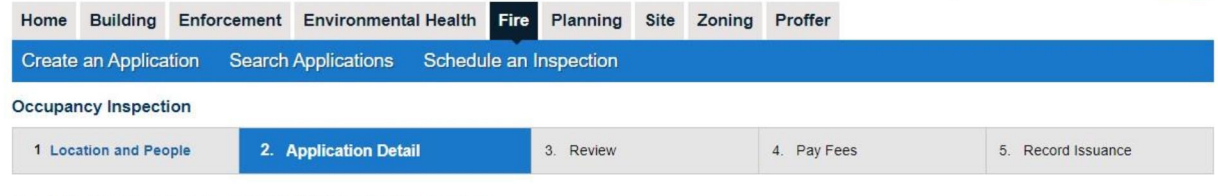

\* indicates a required field.

#### *Step 2:Application Detail>Additional Information*

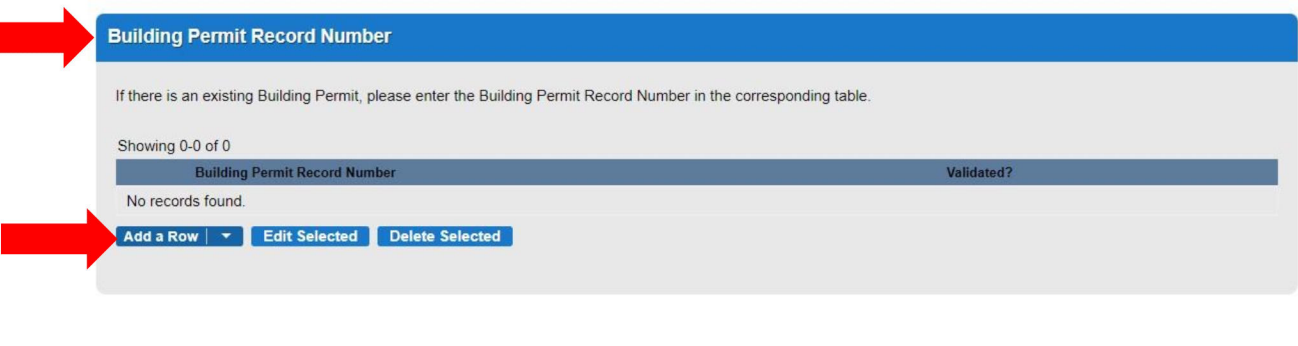

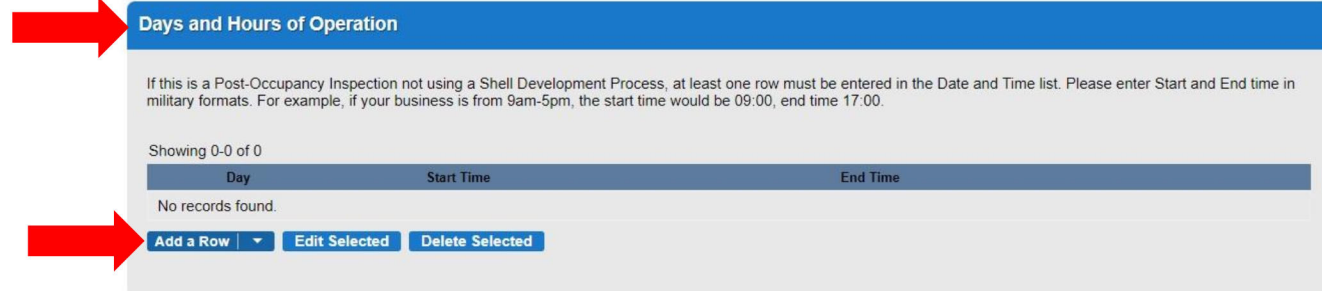

# 15. Fill in the **Use Group**

- a. Click Add a Row
- b. Fill out required information
- 16. Continue Application

Occupancy Inspection

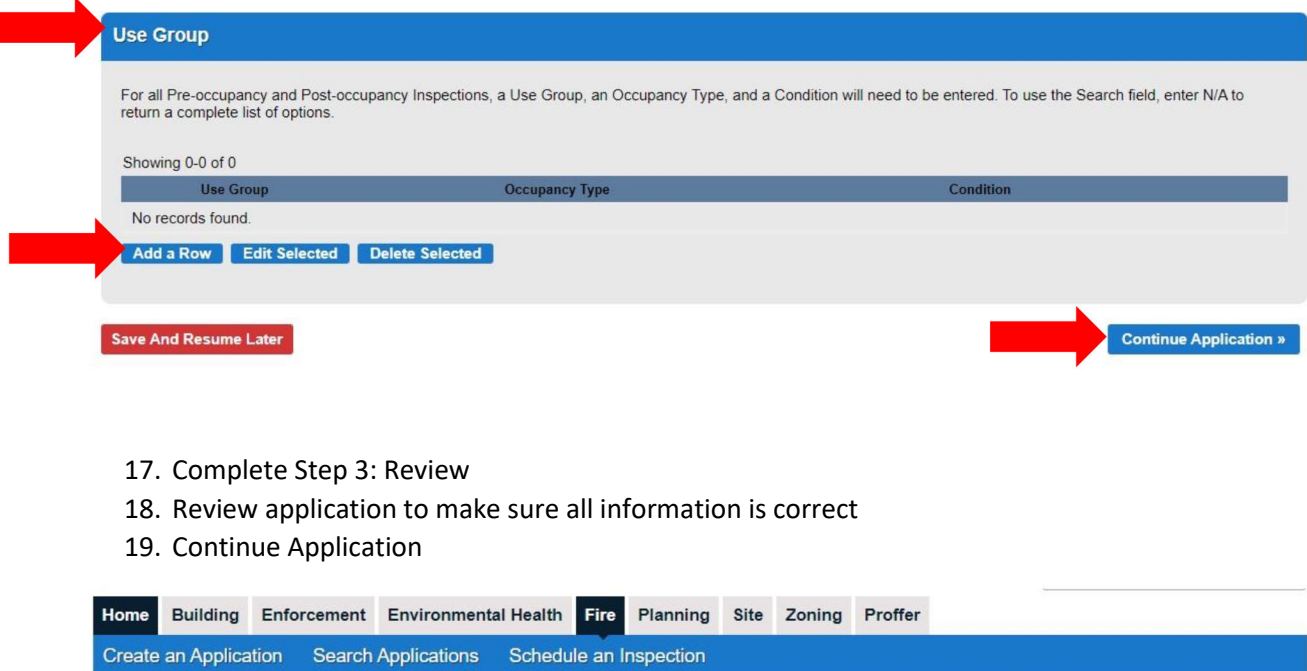

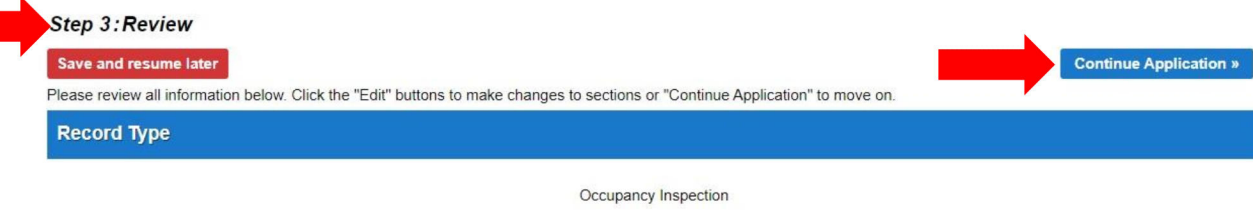

1 Location and People 2 Application Detail 3. Review 1 4. Pay Fees 5. Record Issuance

20. Step 4: A confirmation screen will verify that your application was submitted and a record number is provided

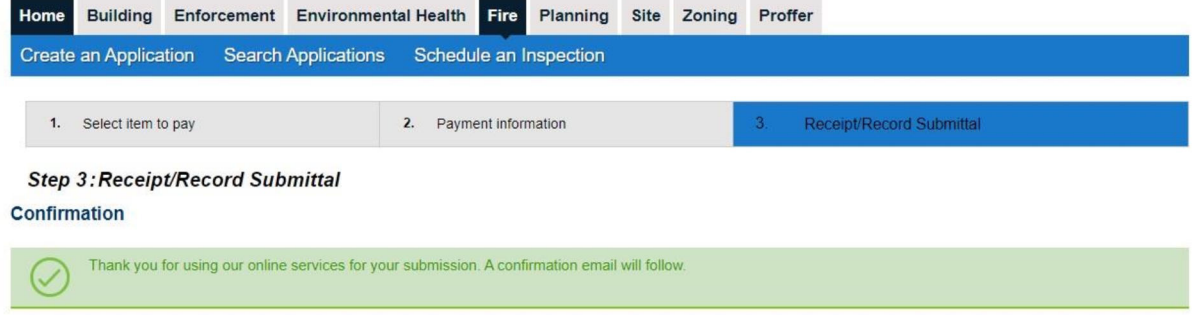

21. Once your application has been reviewed & approved you will receive notice to request an inspection in PLUS.